## MiiCraft Maintenance Manual Alpha Series

**MIICRAFT** 

Version 1.0.1

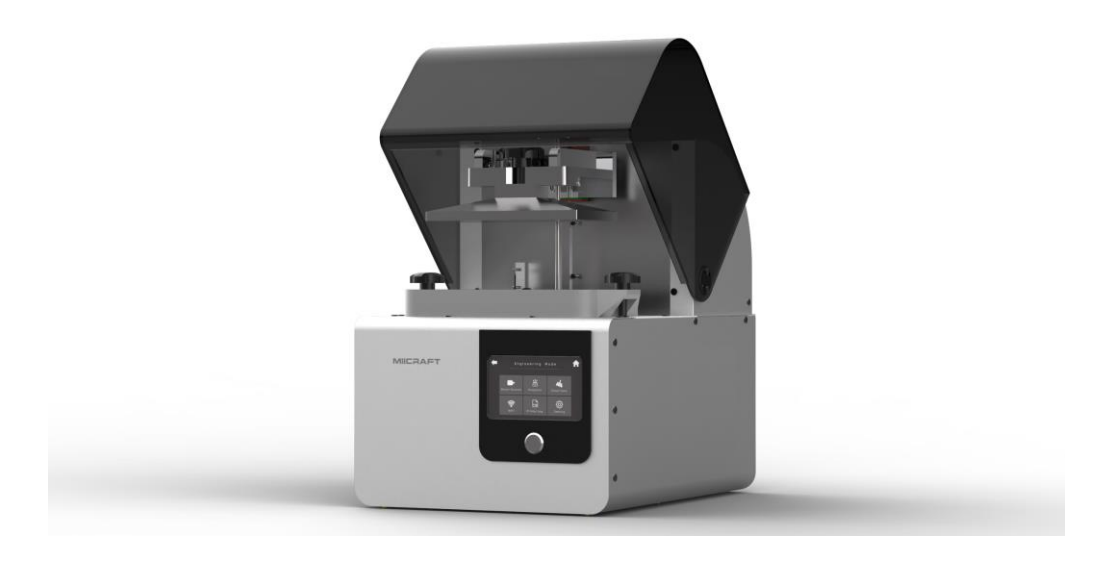

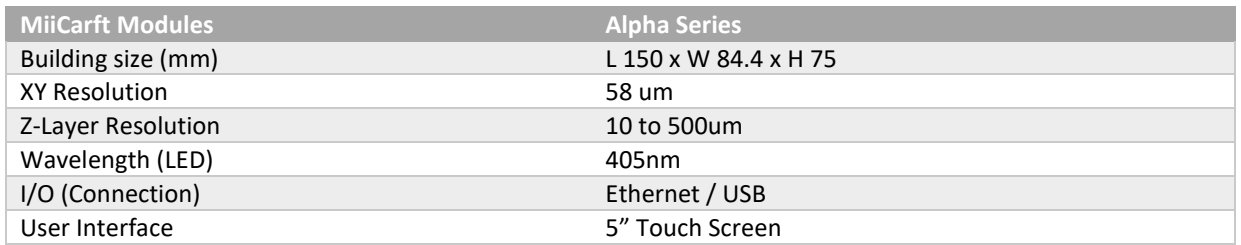

The key components of the machine or 3D printer needs some maintenance for having smooth performance. Additive manufacturing uses key components of mechanical & electrical systems. Mechanical components need some regular & yearly maintenance for having better performance & long life. The common error & their maintenance method of MiiCraft 3D printer are provided in this manual.

**Note - Unplug the power cable of the printer to start the maintenance procedure.**

## **Contents**

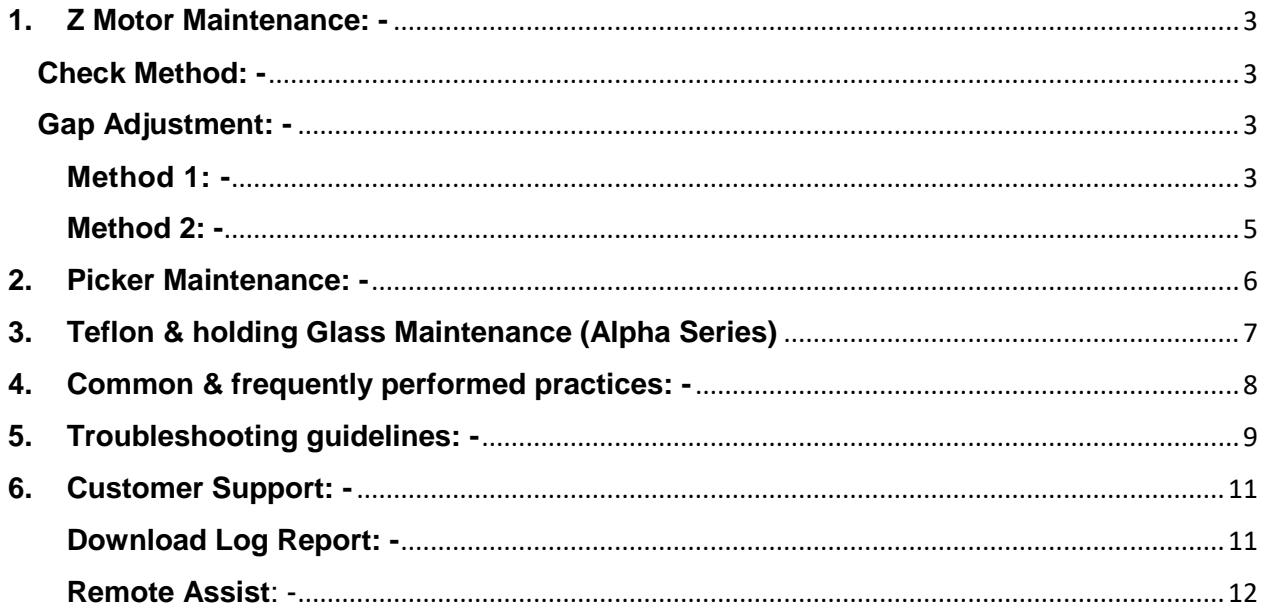

## <span id="page-2-0"></span>**1. Z Motor Maintenance: -**

### <span id="page-2-1"></span>**Check Method: -**

- ▶ Using Computer Interface
- $\triangleright$  Using the Touch panel

#### **Procedure: -**

- $\triangleright$  Take the Z motor downward by using a touch panel or computer interface.
- $\triangleright$  When the platform touches the bottom limit sensor, add sewing machine oil on the guide pin shafts & central screw.
- $\triangleright$  The amount of the oil should not exceed 0.5ml.

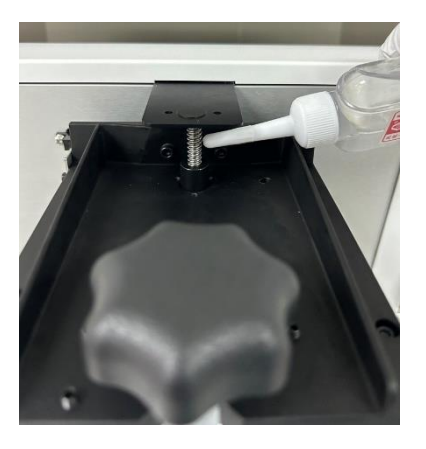

### <span id="page-2-2"></span>**Gap Adjustment: -**

#### <span id="page-2-3"></span>**Method 1: -**

Use white paper to check the Gap at the four corners of the printing platform. The thickness of a piece of white paper is about (100um) 0.1mm. The Gap specification is 0.3~0.5mm. 3 pieces of paper should go in, and 5 pieces of paper can't get in.

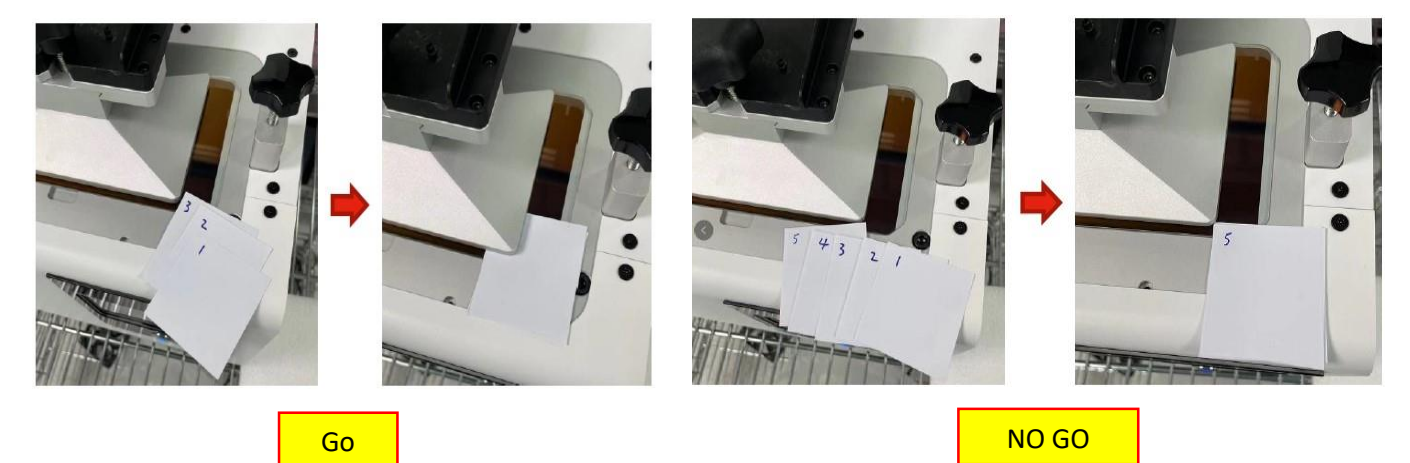

Use the motor control to control the origin position of the Platform to control the size of the gap. The middle-value input 10um= 0.01mm and 100um =0.1mm.

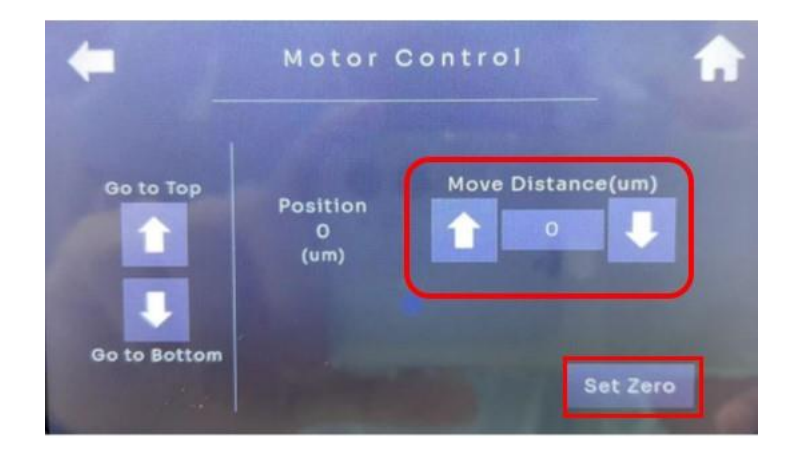

Example 1: - Note down the gap values of the four corners measured by the printing platform (Picker/Build Platform) as shown in Table 1. Enter 200 in the motor control and press set zero Afterwards, move the printing platform (Picker/ Build Platform) up and down completely once, then measure the Gap as shown in Table 2, which meets the specifications.

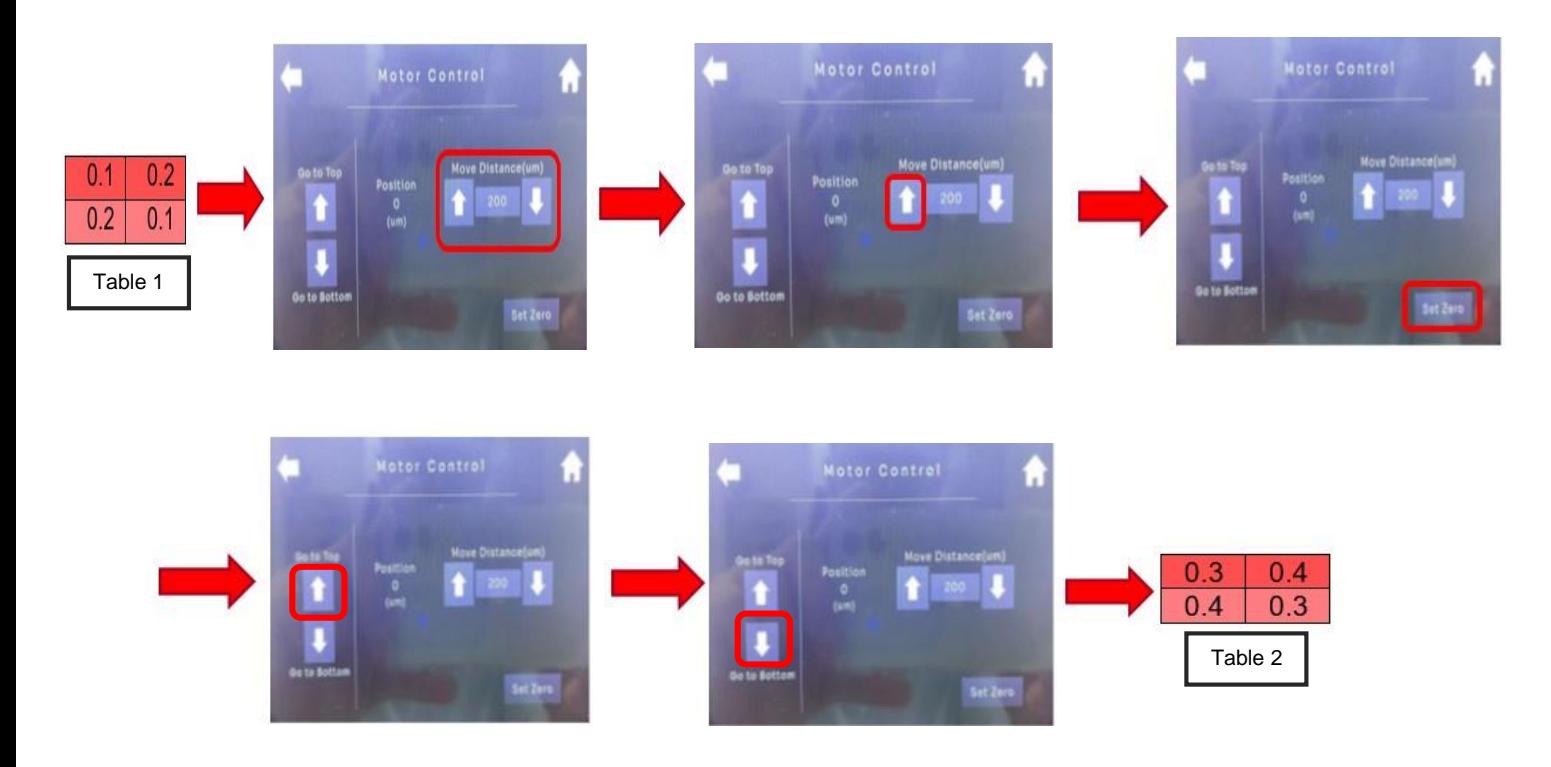

Example 2: - Note down the gap values of the four corners measured by the printing platform (Picker/Build Platform) as shown in Table 3. Enter 200 in the motor control and press set zero. Then move the printing platform (Picker/ Build Platform) up and down completely once, then measure the Gap as shown in Table 4, which meets the specifications.

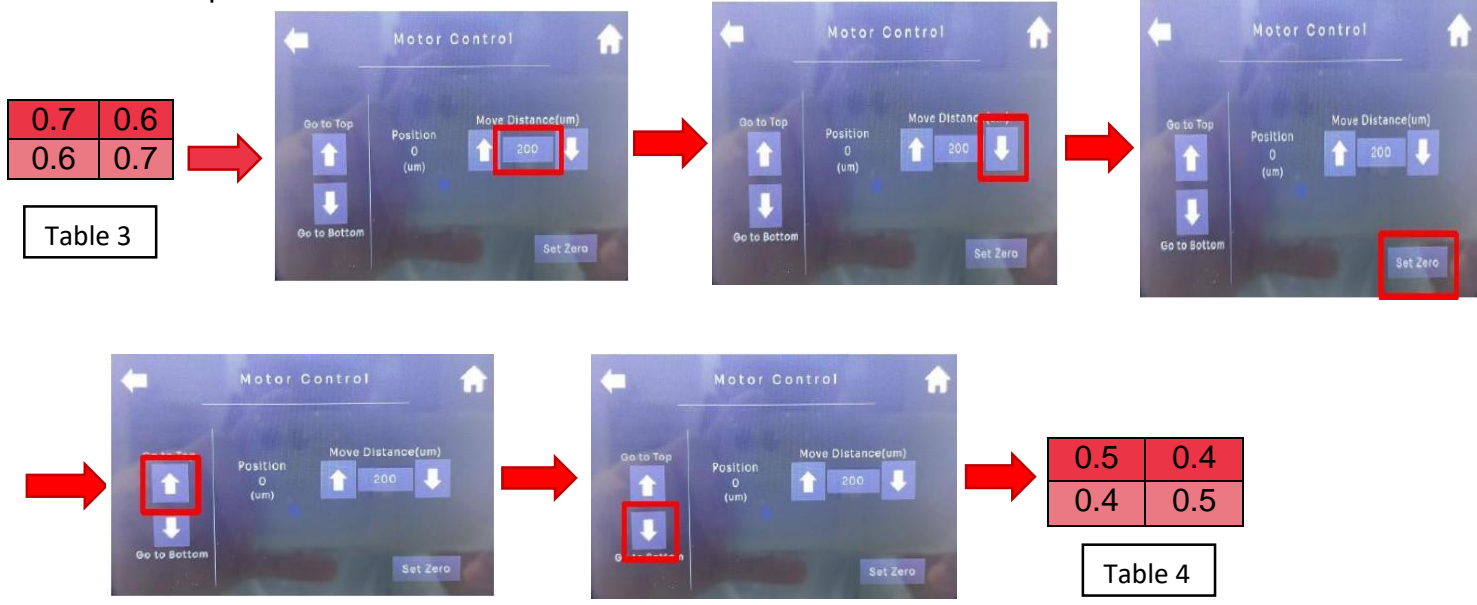

### <span id="page-4-0"></span>**Method 2: -**

- i. If you cannot rely on Motor Control to adjust the origin position of the platform to adjust the Gap, you need to adjust the adjustment screw on the printing platform.
- ii. Make the 3 adjustment screws pre-press, loosen the 4 outer fixing screws, and turn the adjustment screws up and down according to the measured Gap value. Fix the 4 outer setscrews Lower the platform to measure the Gap Repeat this step until the Gap is adjusted into the gauge.

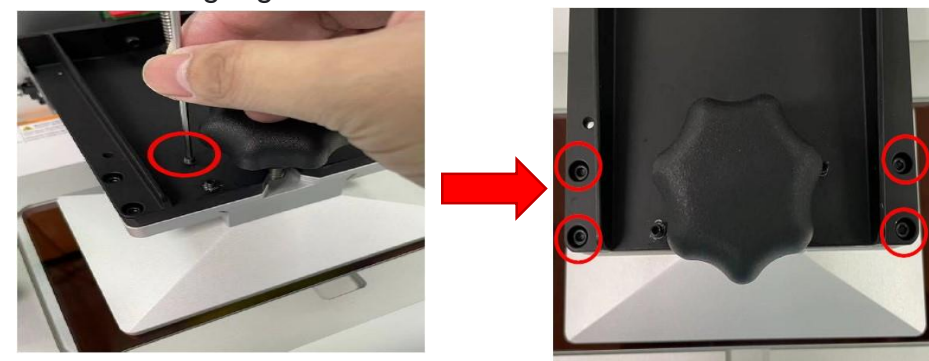

Example 1: - The Gap values at the four corners measured by the printing platform are shown in Table 5. At this time, the platform translation cannot be used to adjust the Gap. You need to use the adjusting screw to adjust. Turn the 3 adjusting screws downward continuously until they stop slightly touching foreign objects. Loosen the four fixing screws on the outside. Rotate the 2 adjustment screws on the left for about 1/8 turn to fix the four fixing screws on the outside. The Gap value measured by the lowered platform is shown in Table 6 and meets the specifications.

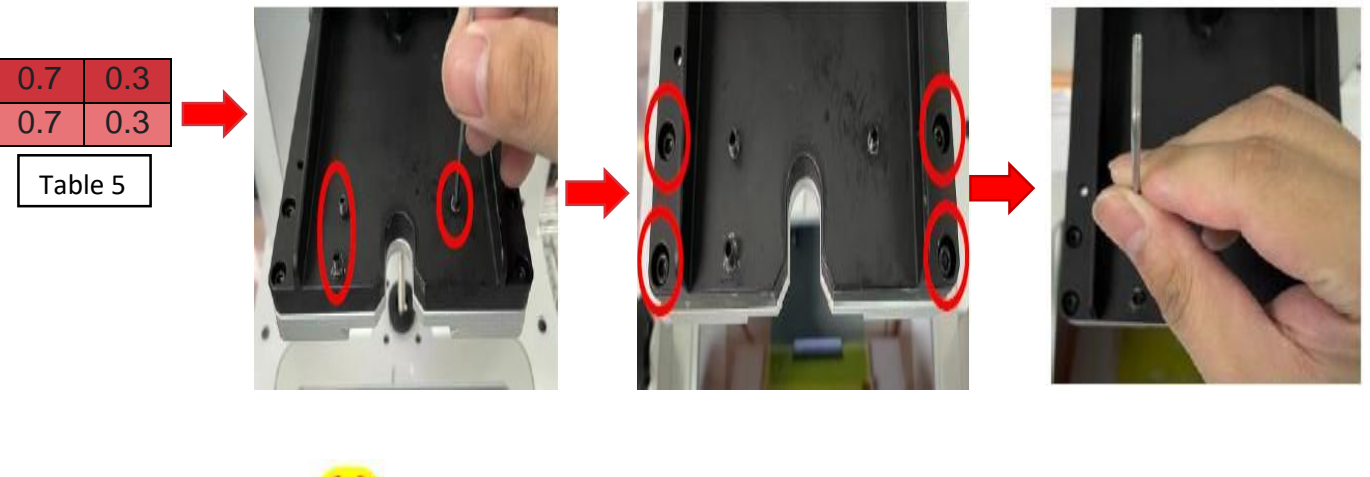

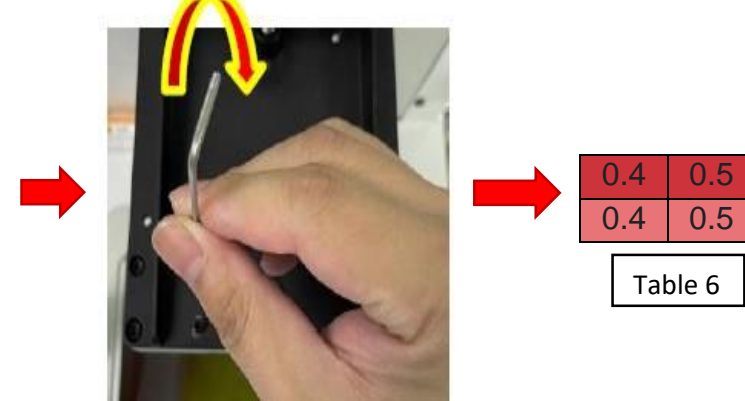

### <span id="page-5-0"></span>**2. Picker Maintenance: -**

Unscrew the Knob and clean the picker surface with Alcohol & dust-free wiper.

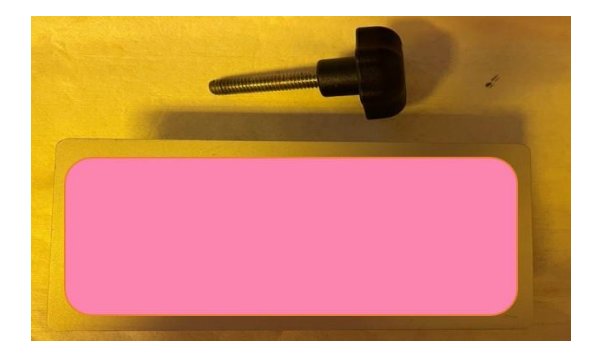

 $\triangleright$  Clean the back of the picker as well frequently to avoid resin addition on the picker holder.

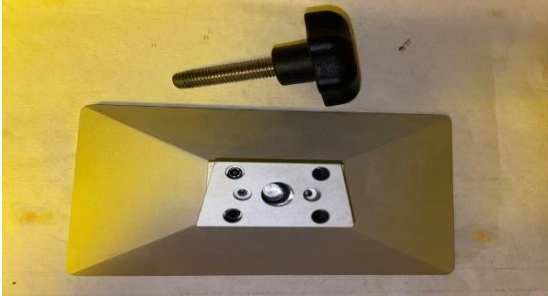

## <span id="page-6-0"></span>**3. Teflon & holding Glass Maintenance (Alpha Series)**

 $\triangleright$  Remove all of the failed parts from the tank.

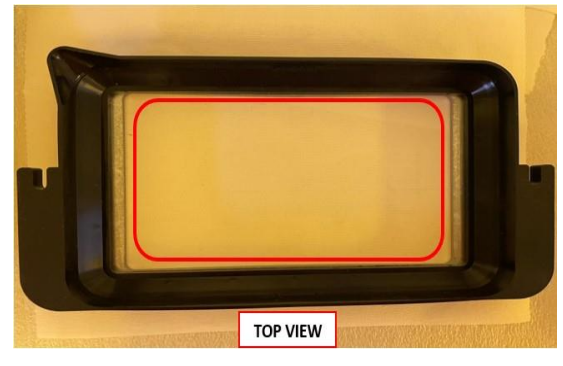

 $\triangleright$  Clean the Bottom side area with dust free wiper (Use alcohol if needed).

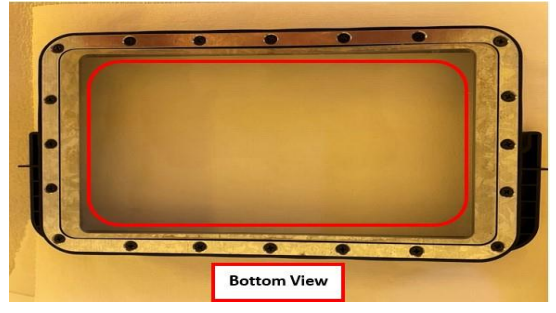

 $\triangleright$  Check the Glass bottom & keep the surface clean every time.

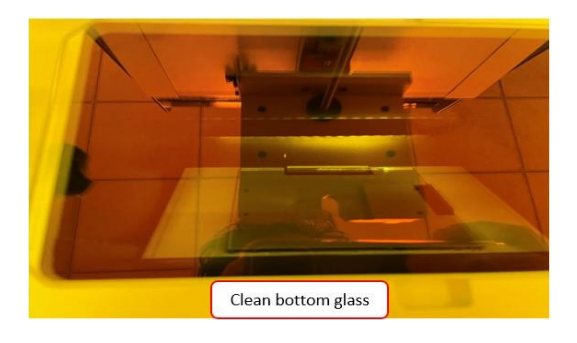

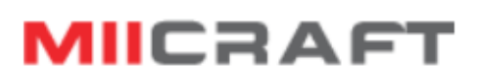

 $\triangleright$  Clean all spots & resin from the glass surface.

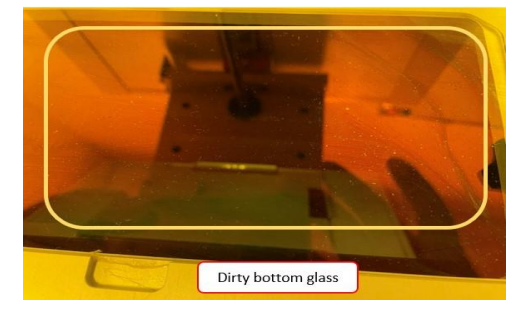

### **Inspection Details: -**

- Observation light source: 8.8W LED bulb table lamp
- Observation method: Visually for 5 seconds
- Cleanliness standards: Any dust, oil stains, fingerprints and other dirt may affect the print results, so the glass should be checked regularly and kept as clean as possible to ensure the print quality.

### <span id="page-7-0"></span>**4. Common & frequently performed practices: -**

The following tables present maintenance and repair guidelines connected with each section of the MiiCraft Alpha series printers, together with specific checkpoints, necessary activities and their frequency.

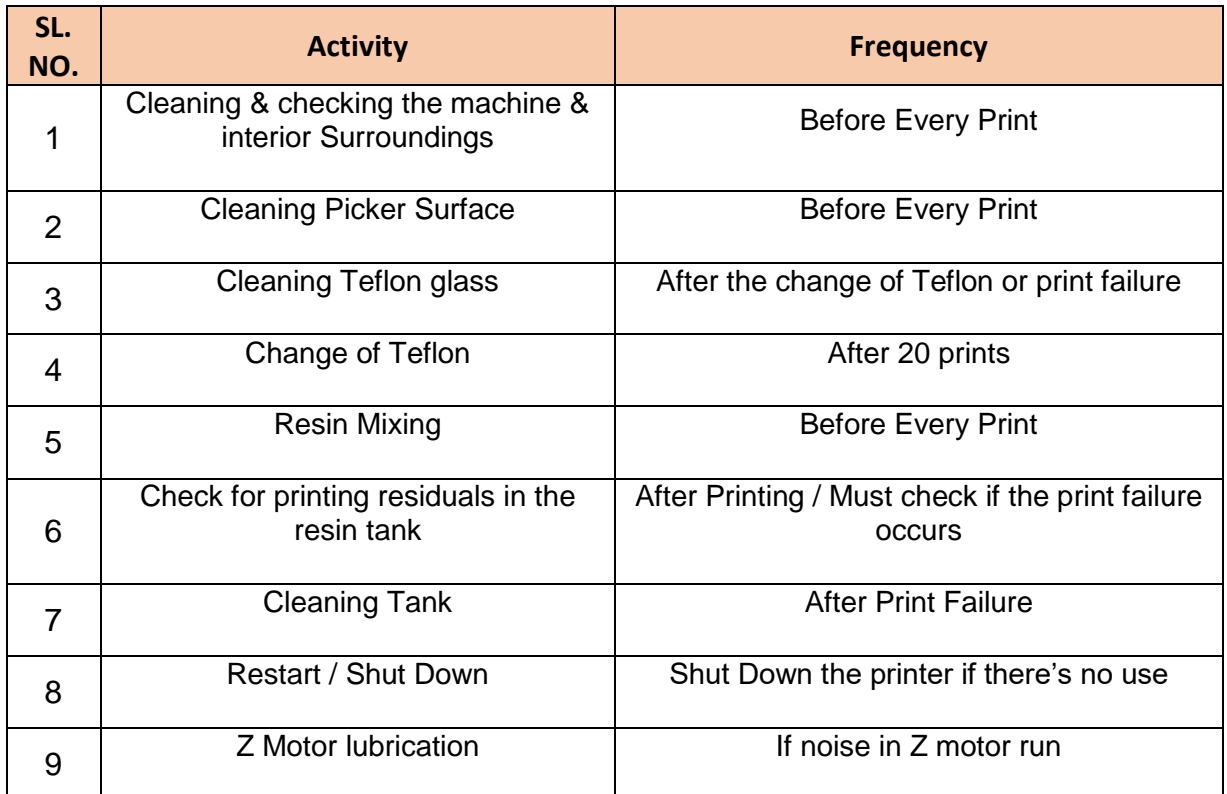

## <span id="page-8-0"></span>**5. Troubleshooting guidelines: -**

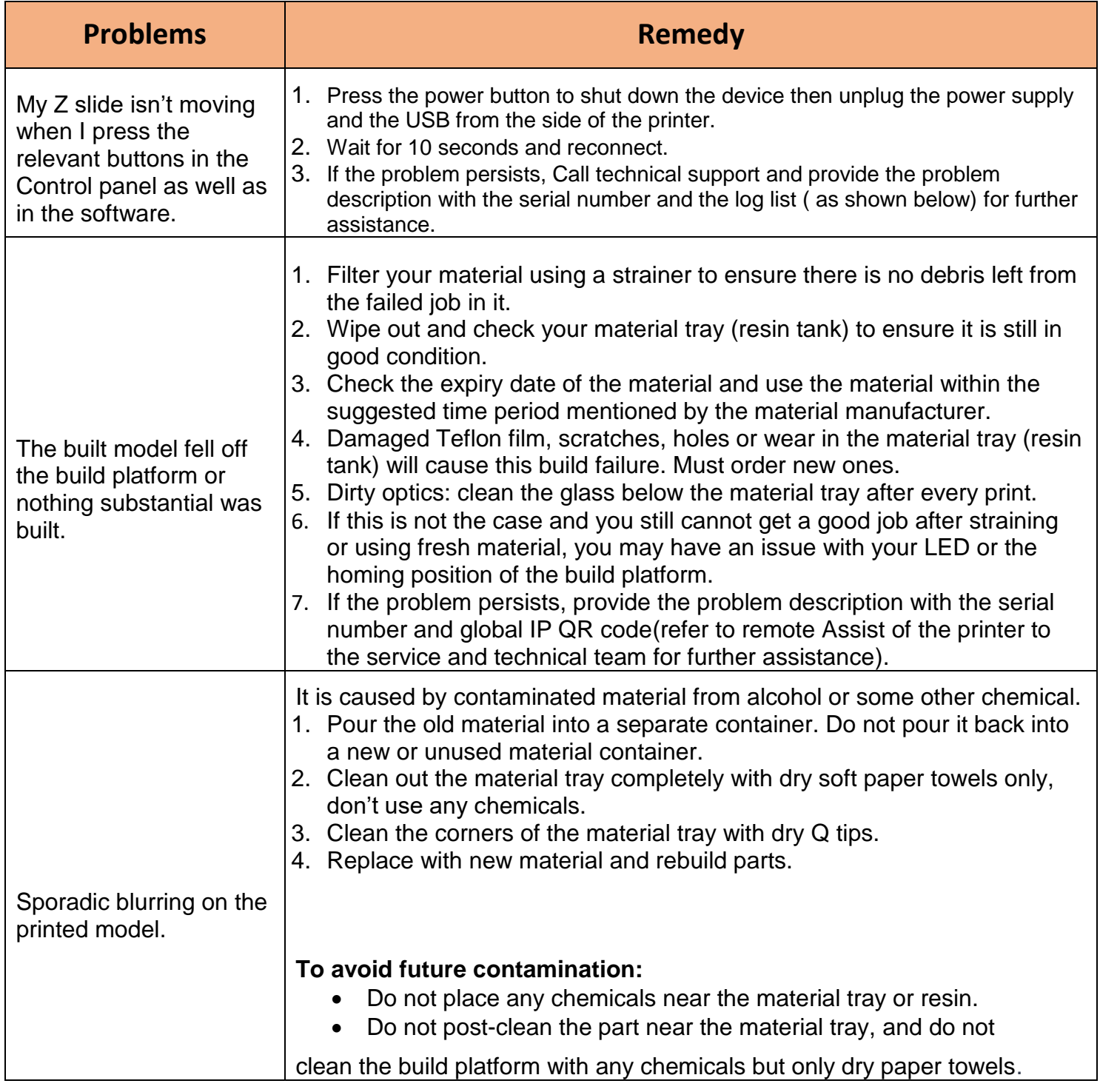

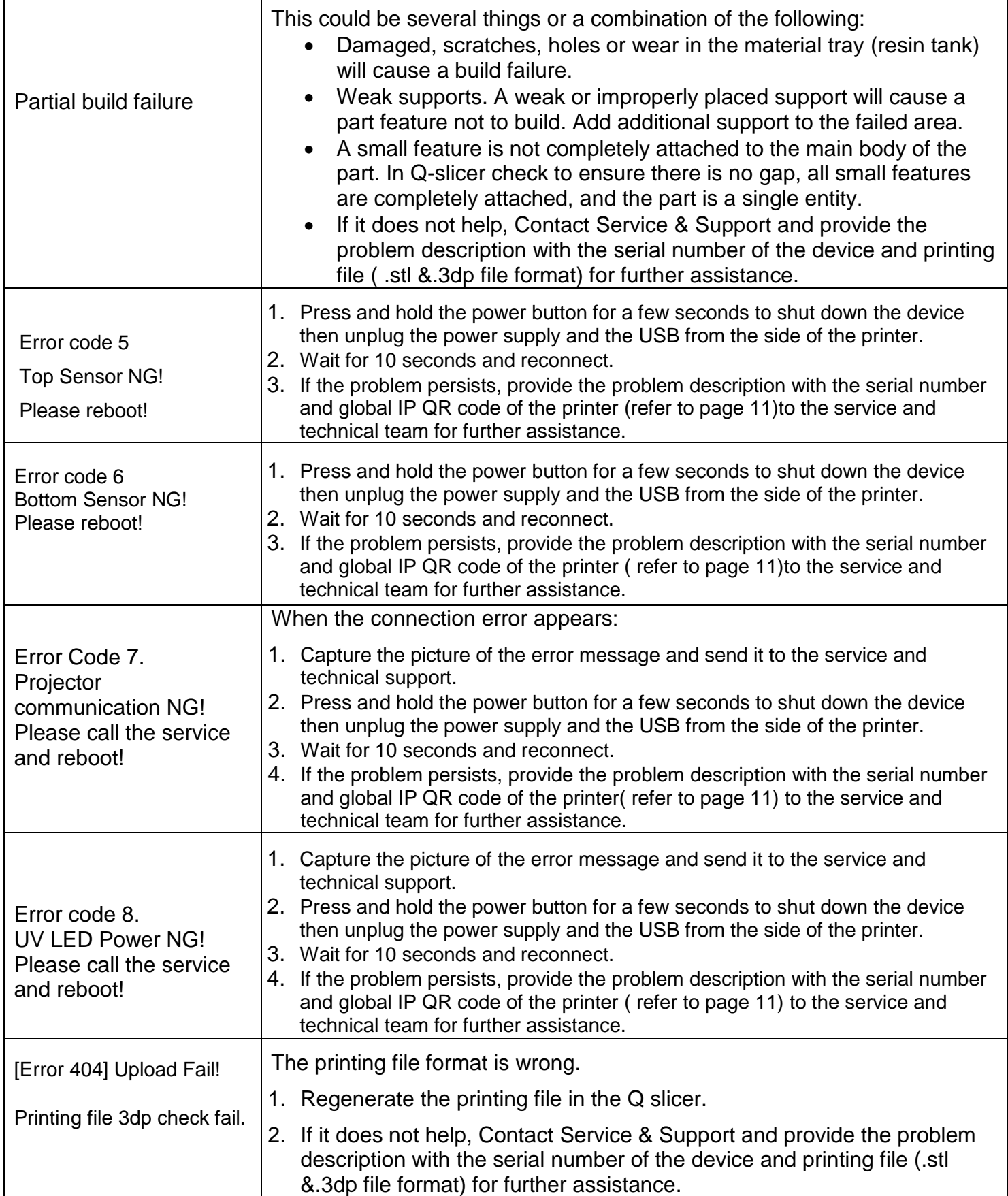

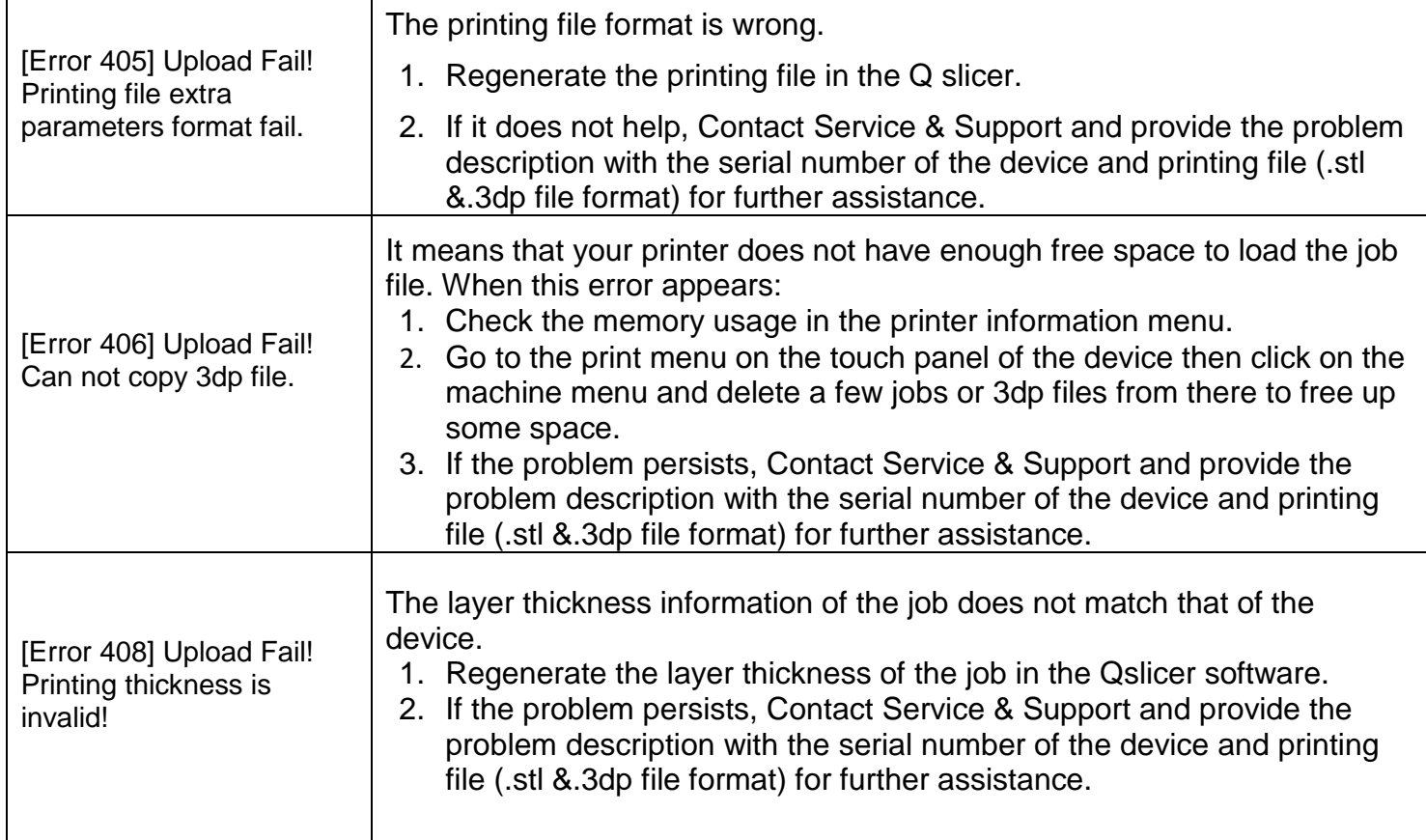

### <span id="page-10-0"></span>**6. Customer Support: -**

This section provides various options that help to get in touch with the MiiCraft Team for resolving any printer-related issues.

### <span id="page-10-1"></span>**Download Log Report: -**

The Download Log Report feature allows you to download the log report with all the printer information.

### **Steps: -**

Open the Q slicer software and connect the printer. Then click on the printing LOG list button as mentioned below.

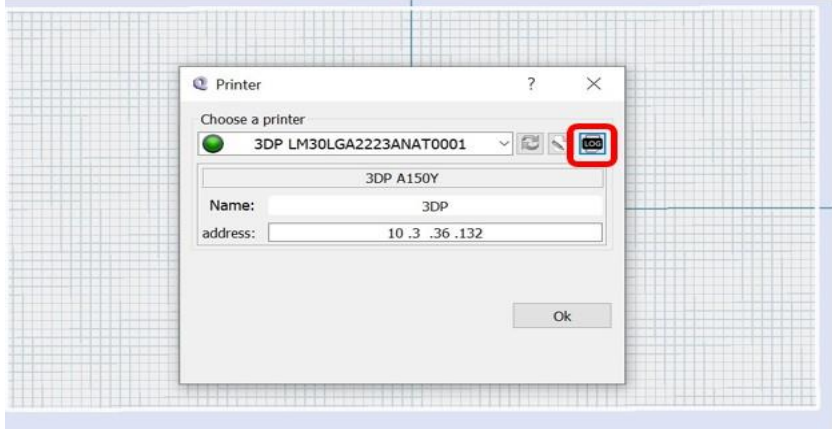

Select the latest interval and download the latest log information of the printer by clicking on the download button as mentioned below.

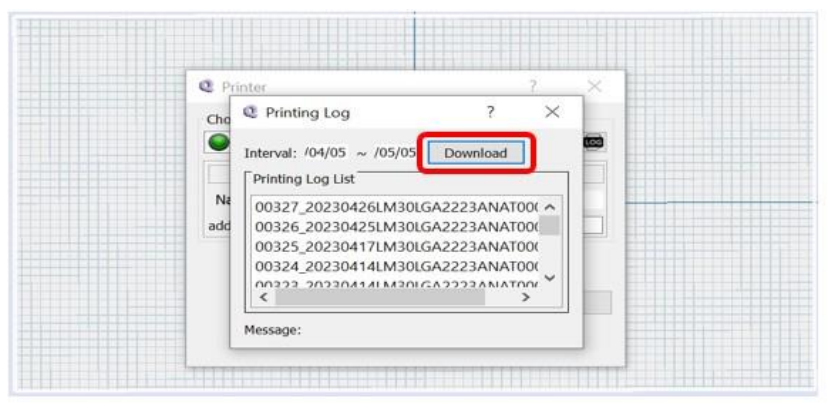

### **To send the log report to Service and Support: -**

Find the file with a name similar to 00319\_20230406LM30LGA2223ANAT0001.txt on your computer & send it to your personal Service and Support team.

### <span id="page-11-0"></span>**Remote Assist**: -

This feature allows you to grant remote access to the support representative.

Make sure the firmware version is **FW5.5.6.t4 or above.**

1. On the touch panel, go to the "Engineering Mode" > "Setting" page.

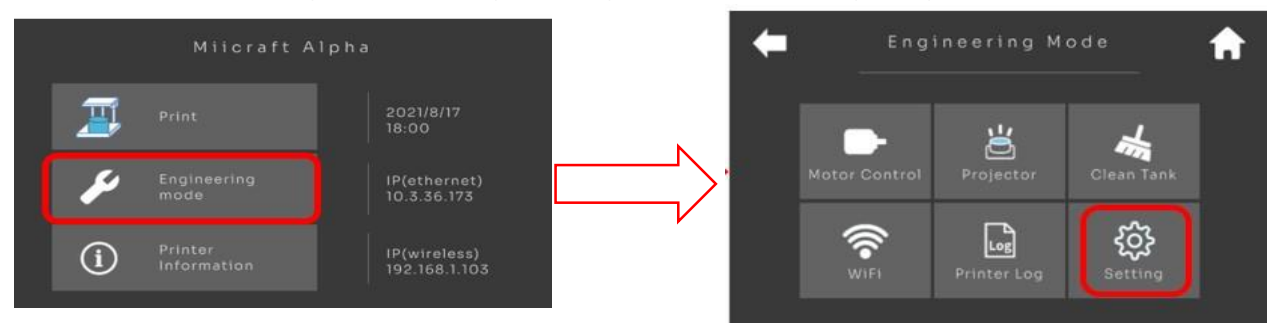

2. Find the "Global Network Setting" item. Press it to enter the setting page.

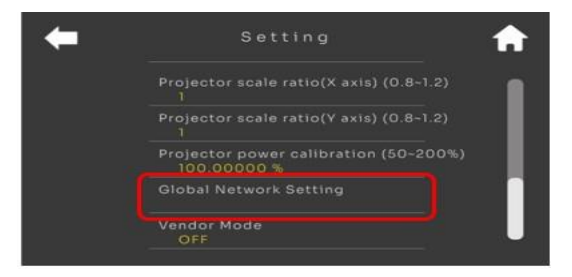

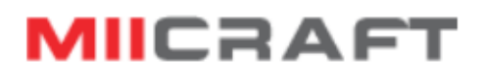

3. Press the button shown below to enable the global network.

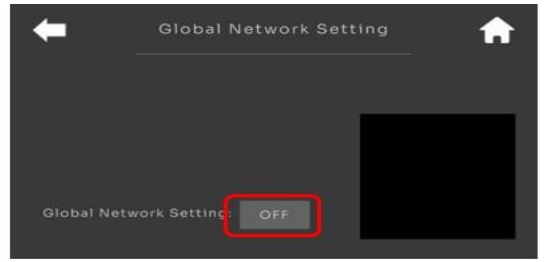

4. scans the QR code and send the contents to the technical service team.

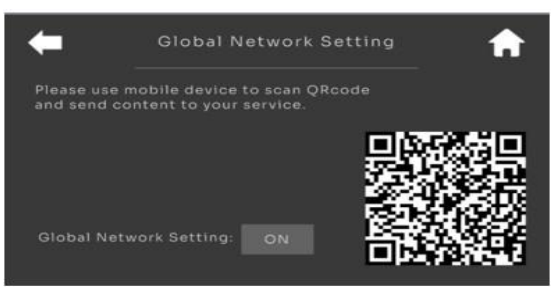

Thanks for reading carefully, Team MiiCraft.